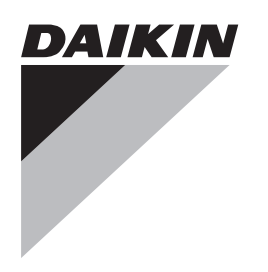

# **Руководство по эксплуатации**

**Моноблочные чиллеры с воздушным охлаждением и моноблочные воздушно-водяные тепловые насосы**

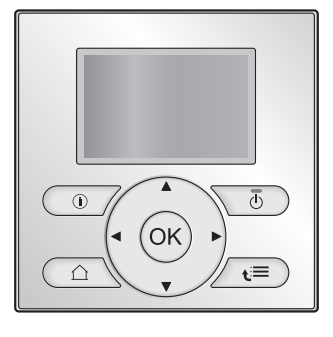

**EWAQ004BAVP EWAQ005BAVP** 

**EWYQ004BAVP EWYQ005BAVP** 

**EKCB07CAV3 EK2CB07CAV3** 

**EKMBUHCA3V3 EKMBUHCA9W1**

Руководство по эксплуатации Моноблочные чиллеры с воздушным охлаждением и моноблочные воздушно-водяные тепловые насосы

**русский**

# **Содержание**

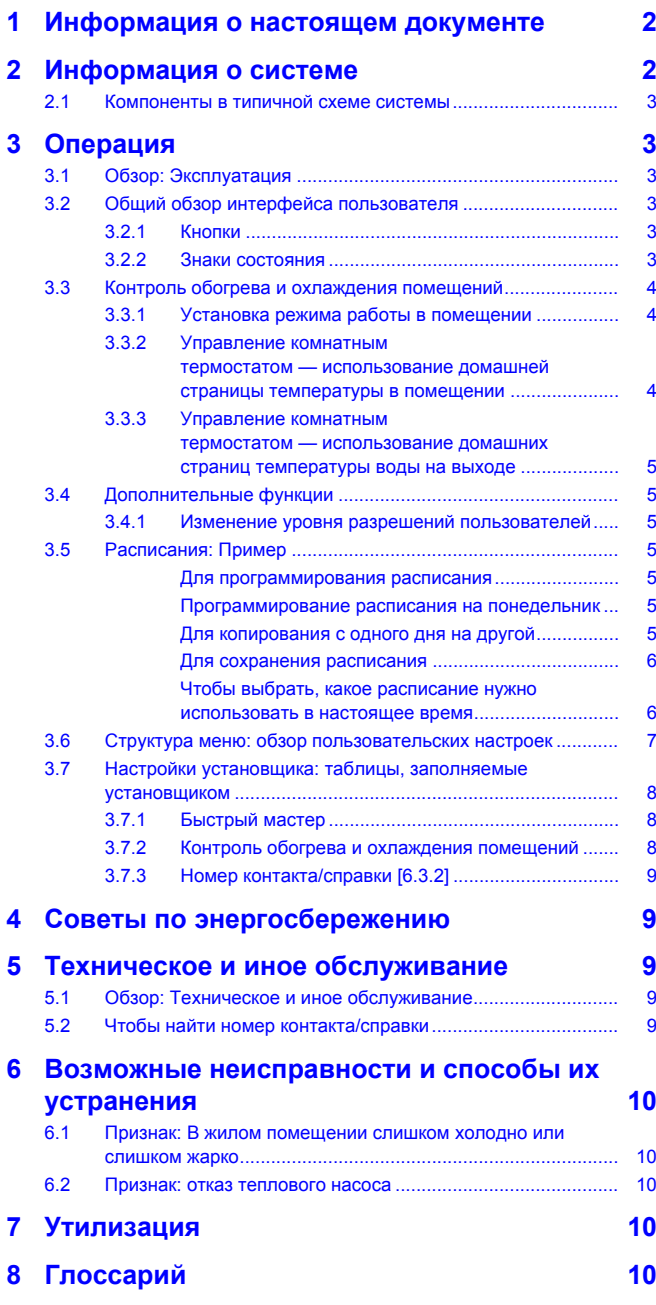

# **1 Информация о настоящем документе**

Благодарим вас за приобретение данного устройства. Убедительная просьба:

- Перед работой с интерфейсом пользователя внимательно прочитать документацию для обеспечения наилучшей производительности.
- Узнать у установщика о настройках, использованных для конфигурации системы. Проверить, заполнил ли установщик таблицы настроек. Если нет, попросить сделать это.
- Хранить документацию для использования в будущем в качестве справочника.

#### **Целевая аудитория**

Конечные пользователи

#### **Комплект документации**

Настоящий документ является частью комплекта документации. В полный комплект входит следующее:

#### ▪ **Общие правила техники безопасности:**

- Инструкции по технике безопасности, которые необходимо прочитать перед эксплуатацией системы
- Формат: Документ (в ящике наружного агрегата)

#### ▪ **Руководство по эксплуатации:**

- Краткое руководство для стандартного использования
- Формат: Документ (в ящике наружного агрегата)
- **Руководство по применению для пользователя:**
	- Подробные пошаговые инструкции и справочная информация для стандартного и расширенного использования
	- Формат: Файлы на веб-странице [http://](http://www.daikineurope.com/support-and-manuals/product-information/) [www.daikineurope.com/support-and-manuals/product](http://www.daikineurope.com/support-and-manuals/product-information/)[information/](http://www.daikineurope.com/support-and-manuals/product-information/)

Последние редакции предоставляемой документации доступны на региональном веб-сайте Daikin или у установщика.

Язык оригинальной документации английский. Документация на любом другом языке является переводом.

#### **Доступные экраны**

В зависимости от схемы системы и конфигурации установщика на интерфейсе пользователя могут быть доступны не все экраны данного документа.

#### **Навигация**

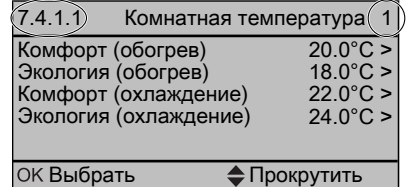

Навигация помогает определить местонахождение в структуре меню интерфейса пользователя. В настоящем документе также указывается данная навигация.

**Пример:** Перейдите к [7.4.1.1]: > Пользовательские настройки > Предустановленные значения > Комнатная температура > Комфорт (обогрев)

# **2 Информация о системе**

В зависимости от схемы система обладает следующими возможностями:

- Охлаждение помещения
- Нагрев помещения (при установке модели теплового насоса с нагревом и охлаждением)

# **2.1 Компоненты в типичной схеме системы**

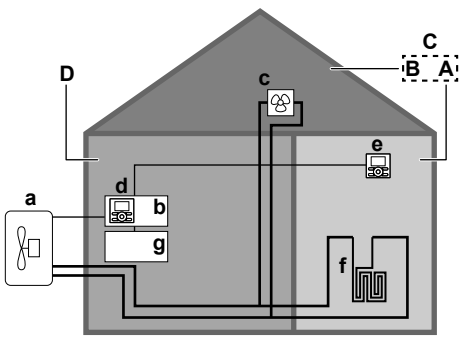

- **A** Гостиная
- **B** Спальня.
- **C** Основная зона температуры воды на выходе с несколькими помещениями (A и B).
- **D** Техническое помещение. **Пример:** Гараж.<br>**a** Тепловой насос наружного агрегата
- **a** Тепловой насос наружного агрегата<br>**b** Блок управления FKCB07CAV3
- **b** Блок управления EKCB07CAV3
- **c** Фанкойлы<br>**d** Интерфей
- **d** Интерфейс пользователя, подсоединенный к блоку управления
- **e** Интерфейс пользователя в жилом помещении, используемый как комнатный термостат
- 
- **f** Нагрев полов **g** Дополнительный блок EK2CB07CAV3

# **3 Операция**

# **3.1 Обзор: Эксплуатация**

Эксплуатация системы производится через интерфейс пользователя. В данном разделе описывается работа через интерфейс пользователя:

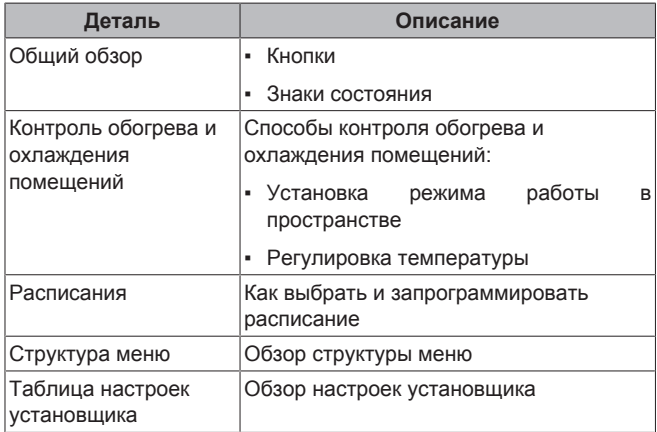

# **3.2 Общий обзор интерфейса пользователя**

### **3.2.1 Кнопки**

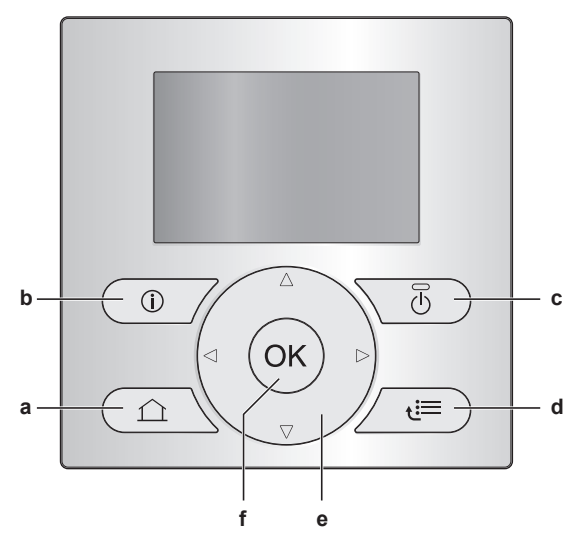

- **a** ДОМАШНИЕ СТРАНИЦЫ
	- Переключение между домашними страницами (при нахождении на домашней странице).
	- Переход на домашнюю страницу по умолчанию (при нахождении в структуре меню).
- **b** ИНФОРМАЦИЯ О НЕИСПРАВНОСТЯХ

При возникновении неисправности на домашних появляется дополнительной информации о неисправности нажмите  $\odot$ .

**c** ВКЛ/ВЫКЛ

ВКЛЮЧЕНИЕ или ВЫКЛЮЧЕНИЕ одной из функций управления (температура в помещении, температура воды на выходе).

- **d** СТРУКТУРА МЕНЮ/НАЗАД
	- Открытие структуры меню (при нахождении на домашней странице).
	- Переход вверх на один уровень (при перемещении в структуре меню).
	- Возврат на 1 шаг (пример: при программировании расписания в структуре меню).
- **e**  $\Box$   $\Box$   $\Box$  **ED** НАВИГАЦИЯ/ИЗМЕНЕНИЕ НАСТРОЕК
- Перемещение курсора на дисплее.
	- Навигация по структуре меню.
	- Изменение настроек.
	- Выбор режима.
- **f** OK
	- Подтверждение выбора
	- Ввод подменю в структуру меню
	- Переключение между отображением фактических и нужных значений или между отображением фактических значений и значений смещения (при их применении) на домашних страницах.
	- Переход на следующий шаг (при программировании расписания в структуре меню).

#### **ИНФОРМАЦИЯ**  $\overline{\mathbf{i}}$

При нажатии • или • во время изменения настроек изменения НЕ будут применены.

### **3.2.2 Знаки состояния**

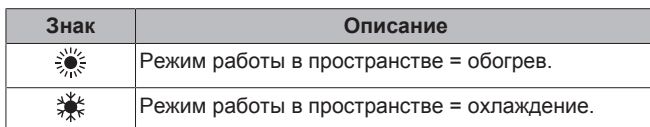

# **3 Операция**

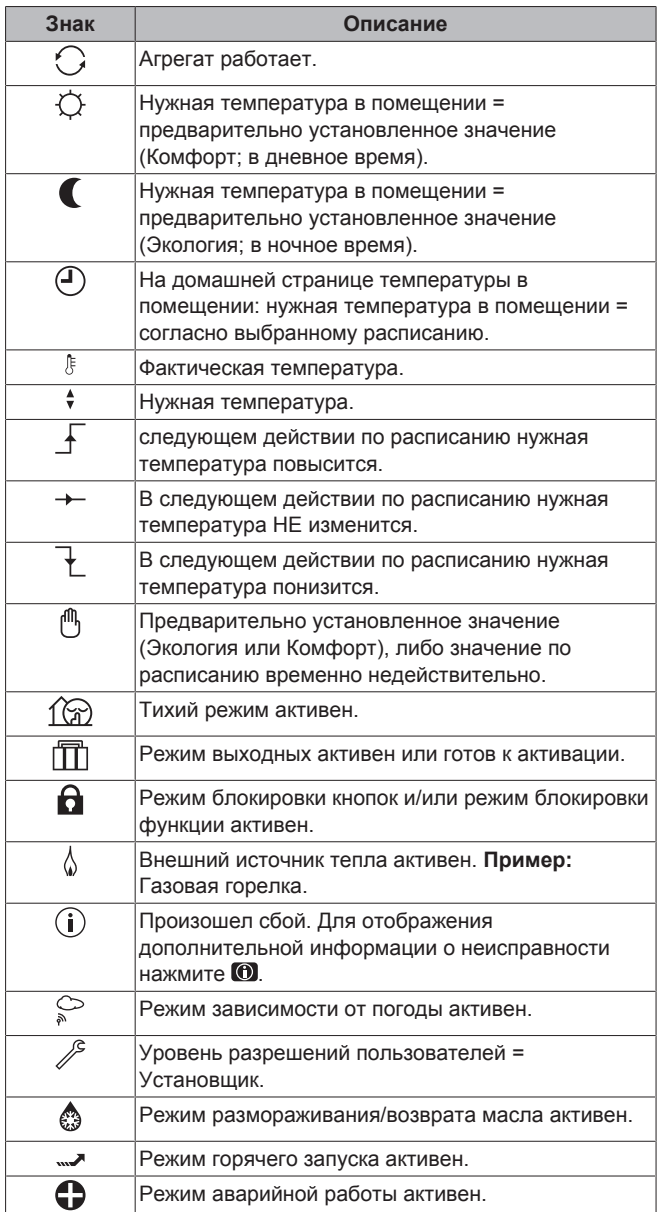

# **3.3 Контроль обогрева и охлаждения помещений**

### **3.3.1 Установка режима работы в помещении**

#### **Информация о режимах работы в помещении**

В зависимости от модели теплового насоса необходимо указать в системе используемый режим работы в помещении: обогрев или охлаждение.

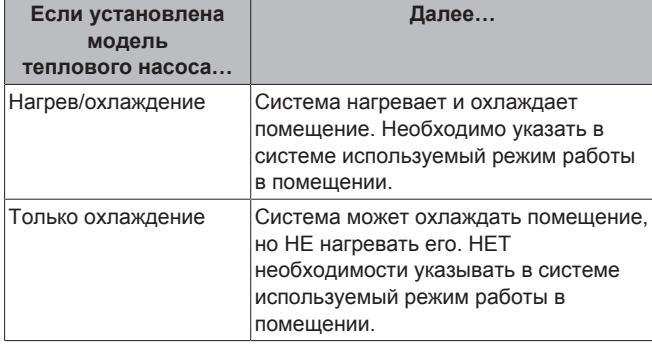

Чтобы указать в системе, какой использовать режим работы в помещении, можно сделать следующее:

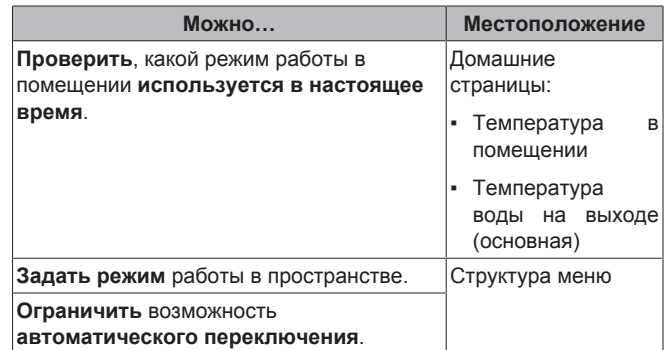

#### **Для установки режима работы в помещении**

- 1 Перейдите на [4]:  **Режим работы.**
- **2** Выберите один из следующих вариантов и нажмите ОХ:

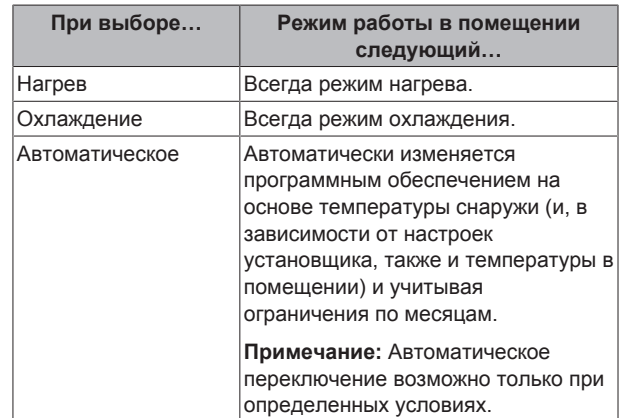

#### **Ограничение автоматического переключения режима работы**

**Предварительные условия:** Задан уровень разрешений для продвинутого конечного пользователя.

**Предварительные условия:** Включен автоматический режим работы в помещении.

- 1 Перейдите на [7.5]: **•** > Пользовательские настройки > Допустимый режим работы.
- **2** Выберите месяц и нажмите **.**
- **3** Выберите Только нагрев, Только охлажд. или Нагрев/ охлажд. и нажмите ОК.

### **3.3.2 Управление комнатным термостатом — использование домашней страницы температуры в помещении**

#### **Типичные домашние страницы температуры в помещении**

В зависимости от профиля пользователя на интерфейсе пользователя отображается основная или подробная домашняя страница. Настройка профиля пользователя описана в разделе "Установка профиля пользователя и домашних страниц" руководства по применению для пользователя.

![](_page_4_Picture_1.jpeg)

#### **Для считывания фактической и нужной температуры в помещении**

**1** Перейдите на домашнюю страницу температуры в помещении (Помещение ).

**Результат:** Можно считать фактическую температуру. **20.0°C** Факт.температура

2 Нажмите **...** 

**Результат:** Можно считать нужную температуру. **22.0°C** Нужная температура

#### **Для временной отмены расписания температуры в помещении**

- **1** Перейдите на домашнюю страницу температуры в помещении (Помещение ).
- **2** Используйте **Q** или **Q** для регулировки температуры.

#### **Для изменения режима с расписания на предварительно установленное значение**

Предварительные условия: Профиль пользователя Подробный.

- **1** Перейдите на домашнюю страницу температуры в помещении (Помещение ).
- **2** Нажмите **П** или **D** для выбора предварительно установленного значения ( или  $\mathbb C$ ).

**Результат:** Режим возвращается к По расписанию в соответствии с периодом отмены.

#### **Для установки периода отмены**

**Предварительные условия:** Задан уровень разрешений для продвинутого конечного пользователя.

- 1 Перейдите на [7.2]: **3** > Пользовательские настройки > Блок.температуры.
- **2** Выберите значение и нажмите **.** 
	- Постоянно
	- часа (2, 4, 6, 8)
- **3.3.3 Управление комнатным термостатом — использование домашних страниц температуры воды на выходе**

#### **ИНФОРМАЦИЯ**  $\lceil \mathbf{i} \rceil$

Вода на выходе - это вода, поступающая к нагревательным приборам. Нужная температура воды на выходе устанавливается установщиком в соответствии с типом нагревательного прибора. **Пример:** Нагрев полов рассчитан на более низкую температуру воды на выходе, нежели радиаторы и/или фанкойлы. При возникновении проблем нужно лишь отрегулировать настройки температуры воды на выходе.

Дополнительная информация о температуре воды на выходе приведена в руководстве по применению для пользователя.

# **3.4 Дополнительные функции**

#### **3.4.1 Изменение уровня разрешений пользователей**

Объем информации, который можно считать в структуре меню зависит от уровня разрешений пользователей:

- Кон.пользоват. (= по умолчанию)
- Прод.кон.польз.: Можно считать дополнительную информацию.

#### **Для установки уровня разрешений пользователя для продвинутого конечного пользователя**

- 1 Перейдите в главное меню или в любое подменю: ...
- **2** Нажмите **О** более чем на 4 секунды.

**Результат:** Уровень разрешений пользователей переключается<br>на Прод.кон.польз.. Отображается дополнительная на Прод.кон.польз.. Отображается дополнительная информация, а в заглавие меню добавляется "+". Сохраняется уровень разрешений пользователей Прод.кон.польз., пока не будет выбран другой вариант.

#### **Установка уровня разрешений для конечного пользователя**

**1** Нажмите **О** более чем на 4 секунды.

**Результат:** Уровень разрешений пользователей переключается на Кон.пользоват.. Интерфейс пользователя возвращается к используемому по умолчанию главному экрану.

# **3.5 Расписания: Пример**

#### **ИНФОРМАЦИЯ**

Другие расписания программируются аналогично.

В данном примере:

- Расписание температуры в помещении в режиме охлаждения
- Понедельник = Вторник = Среда = Четверг = Пятница
- Суббота = Воскресенье

#### **Для программирования расписания**

- 1 Перейдите на [7.3.1.1]: **•** > Пользовательские настройки > Установленные расписания > Темп. в помещении > Уст.расписание охлаждения.
- **2** Выберите Пусто и нажмите **...**
- **3** Запрограммируйте расписание на понедельник. Более подробные сведения см. ниже.
- **4** Скопируйте с понедельника на вторник, среду, четверг и пятницу. Более подробные сведения см. ниже.
- **5** Запрограммируйте расписание на субботу.
- **6** Скопируйте с субботы на воскресенье.
- **7** Сохраните расписание и дайте ему наименование. Более подробные сведения см. ниже.

#### **Программирование расписания на понедельник**

- 1 Для выбора понедельника используется **4 и .**
- **2** Для ввода расписания на понедельник нажмите **...**
- **3** Программирование расписания на понедельник:
	- Для выбора ввода нажмите  $\Box$  и  $\Box$ .
	- $\blacksquare$  Для изменения значения ввода нажмите  $\blacksquare$  и  $\blacksquare$ .

#### **Для копирования с одного дня на другой**

**1** Выберите день, с которого нужно скопировать, и нажмите **03. Пример:** Понедельник.

# **3 Операция**

- **2** Выберите Копировать день и нажмите ОК.
- **3** Установите дни, на которые вы хотите копировать Да, и нажмите **33. Пример:** вторник = Да, среда = Да, четверг = Да и пятница = Да.

#### **Для сохранения расписания**

- 1 Нажмите **3**, выберите Сохранить расписание и нажмите  $\overline{\text{OK}}$
- **2** Выберите Уст. пользоват. 1 и нажмите **.**
- **3** Измените имя и нажмите **.** (Применимо только для расписаний температуры в помещении.) **Пример:** MyWeekSchedule

#### **Чтобы выбрать, какое расписание нужно использовать в настоящее время**

- 1 Перейдите на [5]: Э> Выбрать расписания.
- **2** Выберите систему контроля, которая будет использоваться для расписания. **Пример:** [5.1] Комнатная температура.
- **3** Выберите режим работы, который будет использоваться для расписания. **Пример:** [5.1.1] Нагрев.
- **4** Выберите стандартное или заданное пользователем расписание и нажмите  $\circledR$ .

# **3.6 Структура меню: обзор пользовательских настроек**

![](_page_6_Picture_280.jpeg)

![](_page_7_Figure_1.jpeg)

![](_page_7_Picture_2.jpeg)

 $\overline{\mathbf{i}}$ 

### **ИНФОРМАЦИЯ**

В зависимости от выбранных настроек установщика настройки отображаются/не отображаются.

### **ИНФОРМАЦИЯ**

Январь и Февраль в Часы работы — это только примеры, представляющие предыдущий и текущий месяц соответственно.

# **3.7 Настройки установщика: таблицы, заполняемые установщиком**

### **3.7.1 Быстрый мастер**

![](_page_7_Picture_367.jpeg)

![](_page_7_Picture_368.jpeg)

### **3.7.2 Контроль обогрева и охлаждения помещений**

![](_page_7_Picture_369.jpeg)

![](_page_8_Picture_399.jpeg)

### **3.7.3 Номер контакта/справки [6.3.2]**

![](_page_8_Picture_400.jpeg)

# **4 Советы по энергосбережению**

#### **Советы по поводу температуры в помещении**

- Убедитесь, что нужная температура в помещении НЕ слишком высокая (в режиме нагрева) и НЕ слишком низкая (в режиме охлаждения); она ВСЕГДА должна соответствовать фактическим потребностям. Каждый сэкономленный градус экономит до 6% затрат на нагрев и охлаждение.
- **НЕ СЛЕДУЕТ повышать нужную температуру в помещении** для ускорения нагрева пространства. Пространство НЕ будет нагреваться быстрее.
- Если в схеме системы имеются нагревательные приборы медленного действия (например подогрев полов), следует избегать значительных колебаний нужной температуры в помещении и НЕ позволять слишком сильно падать температуре в помещении. Для повторного нагрева помещения потребуется больше времени и энергии.
- Для нормального обогрева и охлаждения помещения используйте еженедельное расписание. При необходимости можно легко отойти от расписания:
- На более короткое время: можно отменить запланированную температуру в помещении. **Пример:** Если пришли гости, или если нужно отлучиться на пару часов.
- На более долгое время: можно использовать режим выходных. **Пример:** Если на выходных вы остались дома, или если на выходных вы уехали из дома.

# **5 Техническое и иное обслуживание**

## **5.1 Обзор: Техническое и иное обслуживание**

Установщик должен производить ежегодное техническое обслуживание. Через интерфейс пользователя можно найти номер контакта/справки.

Как конечный пользователь, Вы должны:

- содержать в чистоте пространство вокруг блока;
- постоянно очищать интерфейс пользователя мягкой влажной тканью; НЕ использовать моющие средства;

▪ регулярно проверять, не превышает ли давление воды, указанное на манометре, 1 бар.

#### **Хладагент**

Это изделие содержит вызывающие парниковый эффект фторсодержащие газы. НЕ выпускайте газы в атмосферу.

Тип хладагента: R410A

Значение потенциала глобального потепления (GWP): 2087,5

![](_page_8_Picture_24.jpeg)

### **ПРИМЕЧАНИЕ**

В Европе для расчета периодичности технического обслуживания используют величину **выбросов парниковых газов** общего количества хладагента, заправленного в систему. Эта величина выражается в тоннах эквивалента CO<sub>2</sub>. Соблюдайте действующее законодательство.

**Формула расчета величины выбросов парниковых газов:** Значение GWP хладагента × Общее количество заправленного хладагента [в кг] / 1000

За более подробной информацией обращайтесь в организацию, выполнявшую монтаж.

#### **ПРЕДУПРЕЖДЕНИЕ** Λ

Хладагент в системе безопасен и обычно не вытекает. В случае утечки хладагента в помещении и его контакта с пламенем горелки, нагревателем или кухонной плитой может образовываться вредный газ.

Выключите все огнеопасные нагревательные устройства, проветрите помещение и свяжитесь с дилером, у которого вы приобрели блок.

Не пользуйтесь системой до тех пор, пока специалист сервисной службы не подтвердит исправность узлов, из которых произошла утечка.

## **5.2 Чтобы найти номер контакта/ справки**

**Предварительные условия:** Задан уровень разрешений для продвинутого конечного пользователя.

1 Перейдите на [6.3.2]: **•** > Информация > Обработка ошибок > Номер контакта/справки.

# **6 Возможные неисправности и способы их устранения**

## **6.1 Признак: В жилом помещении слишком холодно или слишком жарко**

![](_page_9_Picture_303.jpeg)

# **6.2 Признак: отказ теплового насоса**

Когда невозможна работа теплового насоса, резервный нагреватель может использоваться в качестве аварийного нагревателя с автоматическим или не автоматическим переключением тепловой нагрузки.

- Если **активирована** автоматическая работа в аварийном режиме, то в случае отказа теплового насоса тепловая нагрузка автоматически переключается на резервный нагреватель.
- Если происходит отказ теплового насоса, когда автоматическая работа в аварийном режиме **не активирована**, нагрев помещения прекращается, и требуется ручное восстановление. На интерфейс пользователя выдается запрос подтверждения переключения тепловой нагрузки на резервный нагреватель.

При отказе теплового насоса  $\Phi$  отображается на интерфейсе пользователя.

![](_page_9_Picture_304.jpeg)

### **ИНФОРМАЦИЯ**

Когда тепловая нагрузка переключается на резервный нагреватель, потребление электроэнергии значительно увеличивается.

# **7 Утилизация**

Не пытайтесь демонтировать систему самостоятельно: демонтаж системы, удаление холодильного агента, масла и других компонентов должны проводиться в соответствии с действующим законодательством. Блоки необходимо сдавать на специальную перерабатывающую станцию для утилизации, переработки и вторичного использования.

# **8 Глоссарий**

#### **DHW = горячая вода бытового потребления** Горячая вода, используемая для бытового потребления в зданиях всех типов.

**LWT = температура воды на выходе**

Температура воды на выходе из теплового насоса.

![](_page_10_Picture_0.jpeg)

![](_page_10_Picture_3.jpeg)

EAC

![](_page_11_Picture_1.jpeg)

![](_page_11_Picture_3.jpeg)

Zandvoordestraat 300, B-8400 Oostende, Belgium

1.5 AP469108-1<br>2017 DAIS VIDEO<br>2017.01<br>2017.01